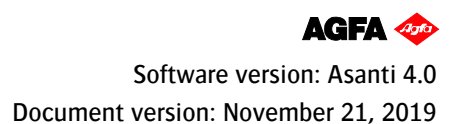

#### **Tutorial Jingwei Cutter Integration Note**

This document explains how to drive the Jingwei cutter. You have to download the latest 'Jingwei' resources and sample files from 'Asanti 4.0 CutterResources' and extract the zip file.

### **1. Import the Jingwei Cutter**

- 1. Open the 'System Overview', select a digital printer and double click the 'Finishing Hub' Resource.
- 2. Context click in the 'Cutters' and choose 'Import'
- 3. Locate the 'Jingwei' cutter in
	- '…\Asanti\_4.0\_CutterResources\Jingwei\Cutter' and click 'Open'.

Choose to 'overwrite' if the cutters already exist.

- 4. Unlock **1** the 'Finishing Hub' and click the "Result delivery" tab.
- 5. The default export directory is set to: \\\$SYSTEMCOMPUTER\FinishingRoot\\$CUTTER.
	- \$SYSTEMCOMPUTER is a variable and will be replaced by the hostname of your Asanti Server.
	- \$CUTTER is a variable and will be replaced by the cutter name.
- 6. The default file name convention for the cutting file is set to: \$JOB\_Sheet \$SHEET
	- \$JOB is a variable and will be replaced by the job name.
	- **\$SHEET** is a variable and will be replaced by the number of the print layout.
- 7. Format 'EPS' must be set and the content must be rotated 270°.
- 8. 'Post-process files' is enabled with a set of options to convert the EPS file to a XML file which can be used with the Jingwei cutter. If you setup an input directory in JWCS you can replace the first dot with that shared input folder to write the XML files.

Options: "\\svstemname\InputJingwei" "xml(Jwei)" dot 10.5 False

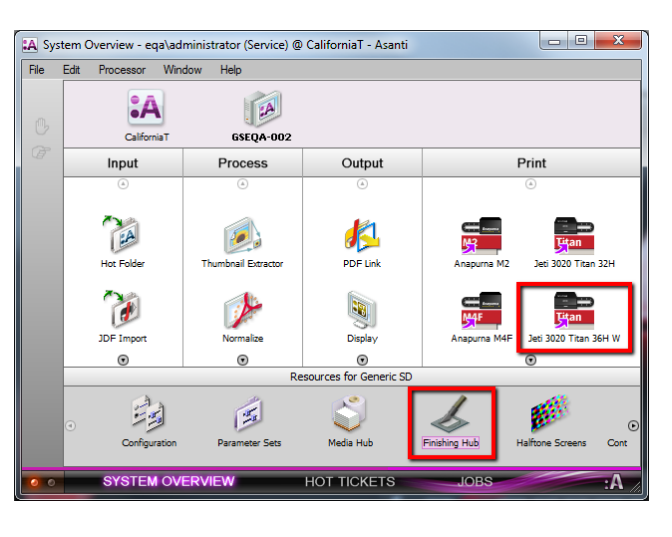

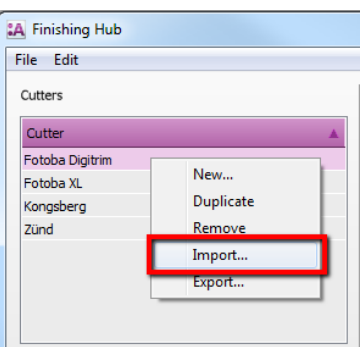

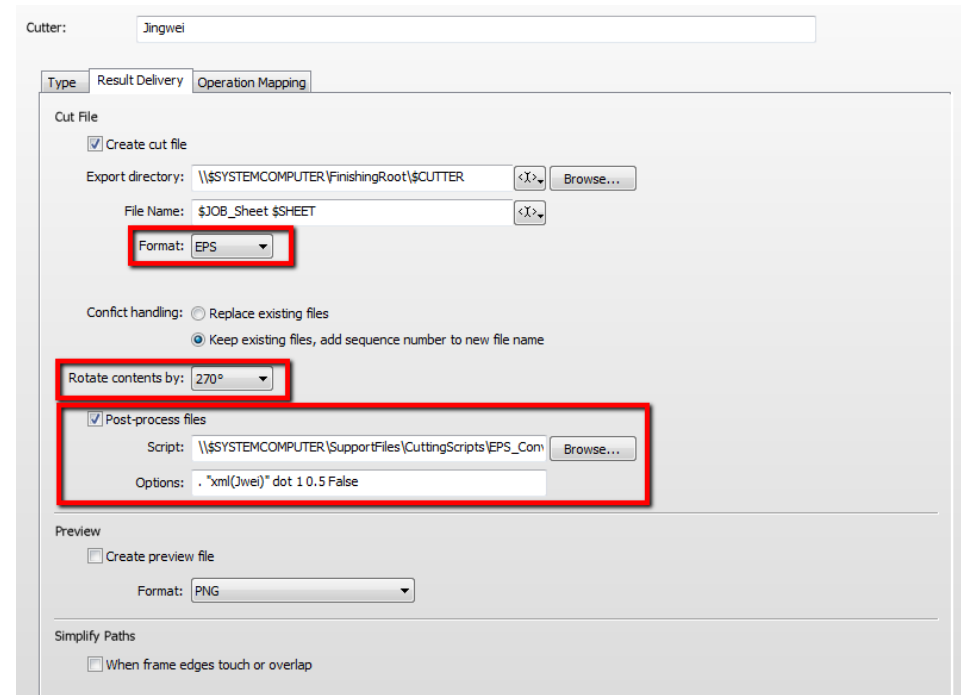

9. Click the "Operation Mapping" tab. When there are 'Finishing Operations' enabled and missing (red italic), go to the next step.

# **2. Import the Jingwei Finishing Operations**

- 1. In the 'Finishing Hub', context click in the 'Finishing Operations' and choose 'Import'
- 2. Locate the finishing operations in
	- '…\Asanti\_4.0\_CutterResources\Jingwei\Finishing Operations', select all operations and click 'Open'.
- 3. Choose to 'overwrite' if the finishing operation already exists.
- 4. Select the 'Jingwei' cutter again and click the "Operation Mapping" tab. The finishing operations in Asanti now correspond with the tool names and colors used in the JWCS. You can adjust them if needed.
- 5. Go to the next step.

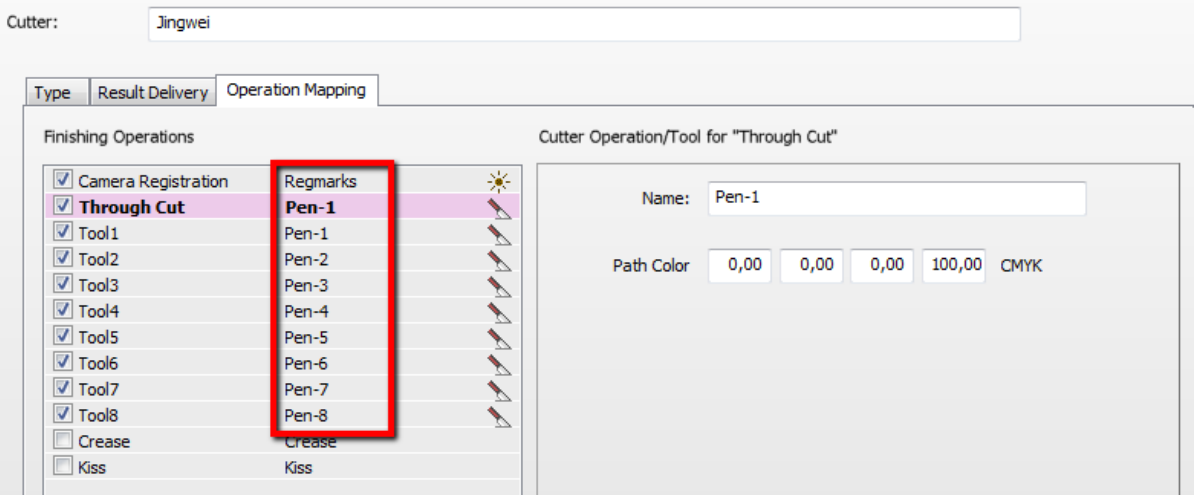

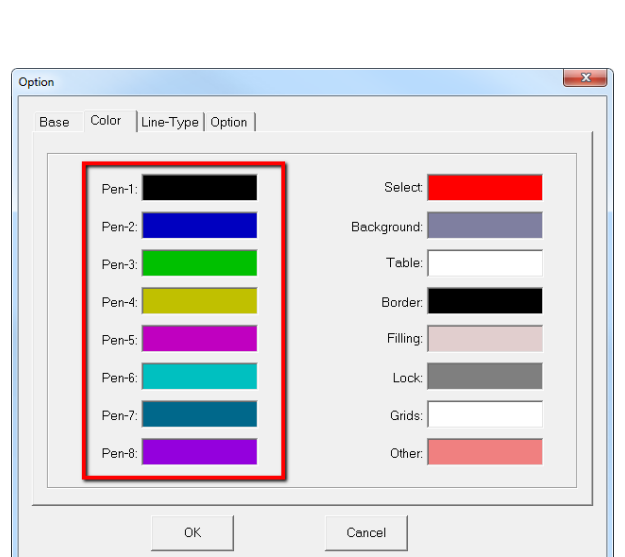

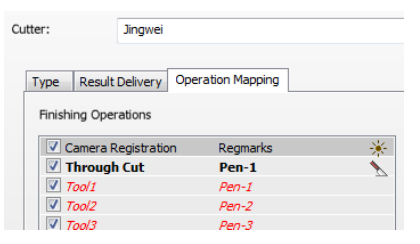

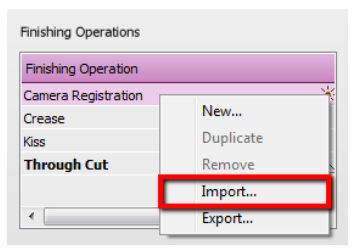

### **3. Import the Jingwei Mark Sets**

- 1. Open the 'System Overview, select the 'Impose' Task Processor and double click the 'Mark Engraver' Resource
- 2. Click the cog wheel to import the 'Mark Sets'
- 3. Locate the mark sets in

'…\Asanti\_4.0\_CutterResources\Jingwei\Mark Sets' and click 'Open'.

4. Choose to 'overwrite' if the mark set already exists

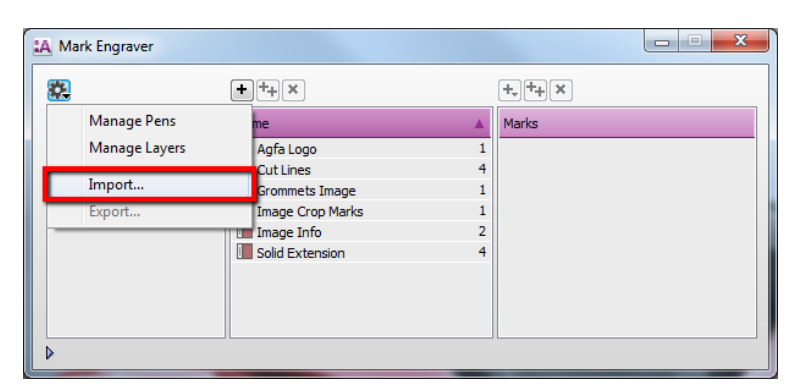

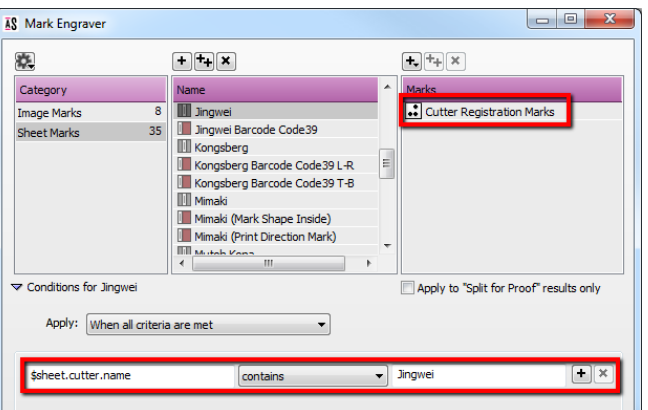

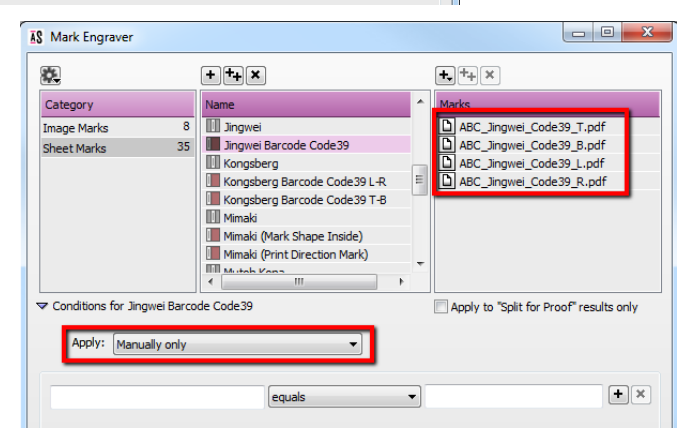

- <span id="page-2-0"></span>5. Click the 'Sheet Marks' category
	- a. The 'Jingwei' Mark Set contains the registration marks and will automatically be used when you select the Jingwei cutter in your job.
	- b. The 'Jingwei Barcode Code39' contains a barcode at each edge and can be enabled manually in your job.

Unlock  $\blacksquare$  the 'Mark Engraver' if you want to change the settings or conditions of these mark sets.

6. Close the 'Mark Engraver'.

### **4. Create a job**

- 1. In the 'Jobs' window, select File menu > New Layout Job.
- 2. Open the 'Finishing Inspector'.
- 3. Select Cutter 'Jingwei', select 'Finishing Margins' e.g. iCut Corner Marks, between 10.
- 4. In the 'Images panel' click '+'.
- 5. Locate the sample file in

'...\Asanti\_4.0\_CutterResources\Jingwei\Sample Files' and click 'Open'.

- 6. Select the image in the 'Images panel'.
- 7. Open the 'Image Inspector' (Alt+2)
- 8. You can see that all spot colors (content element) in this sample file are automatically assigned to corresponding finishing operations e.g. Tool1 is assigned to Tool1. If this is not the case, context click a content element and choose 'Add' or 'Edit' to assign a spot color to the correct finishing operation.
- 9. Drag the image from the Images panel to the Sheet.
- 10. Verify if the Cutter Registration Marks are automatically placed.
- 11. Submit job, choose for Print files: 'Make and send to printer' and for Cut Files: 'Make and send to cutter'.

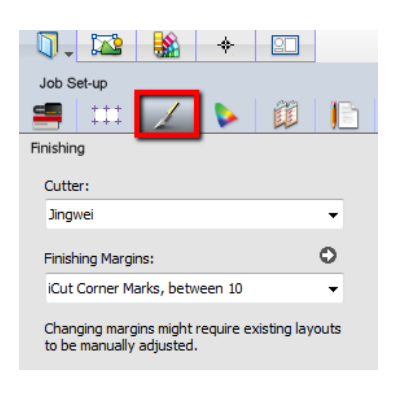

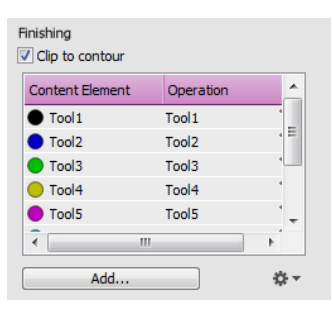

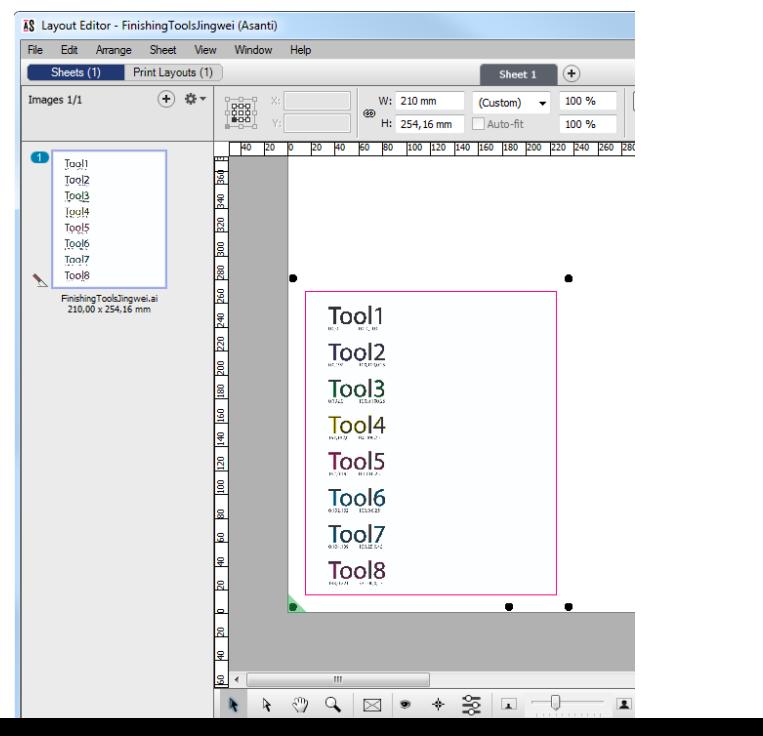

Page | 4

### Import XML file in JWCS

- 1. Start the JWCS
- 2. Select the File menu > Open. Browse to the location where Asanti exports the XML cutting files e.g. \\\$SYSTEMCOMPUTER\FinishingRoot\Jingwei' (or the location specified in the 'Options' for the Post-process files).

Options: "\\systemname\InputJingwei" "xml(Jwei)" dot 10.5 False

3. Select your XML cutting file and click 'Open'.

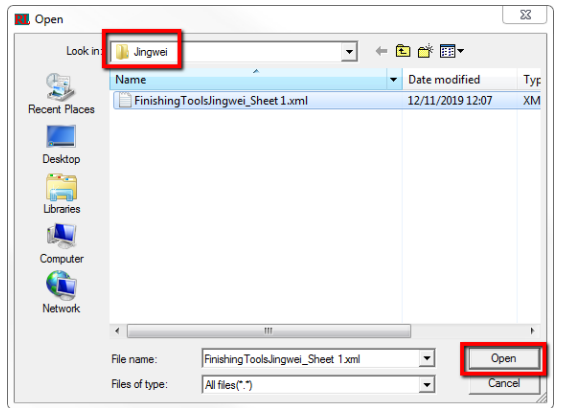

- 4. Enable 'Layer Identify' and click the 'browse' button next to it.
- 5. Setup the 'Layer Definitions' as specified.

You only need to do this setup once

6. Click 'OK' to confirm the 'Layer Definitions' and click 'OK' to open the file.

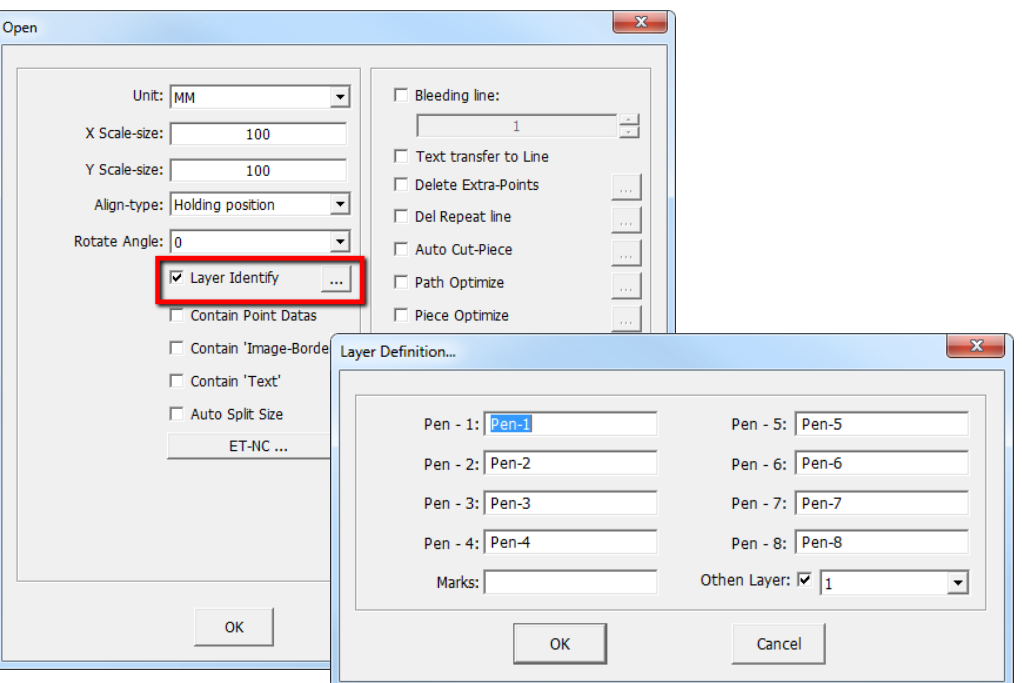

The cutting file is now imported and the tools created by Asanti are assigned to the tools used in JWCS.

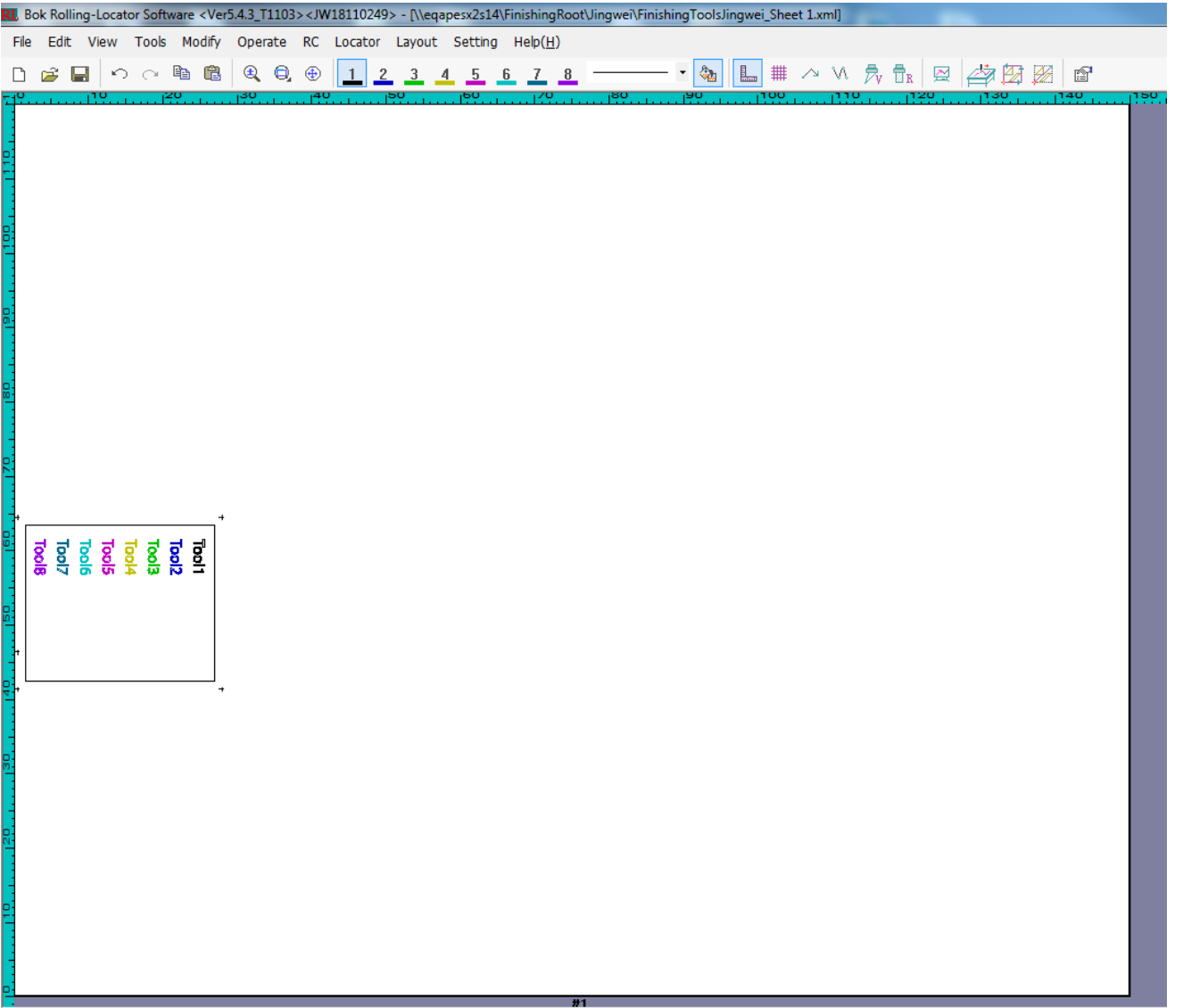

# **5. Using barcodes**

# Setup the Jingwei Cutter for using barcodes

- 1. In the 'Finishing Hub' Resource (Ctrl+Alt+2), select the 'Jingwei' cutter.
- 2. In the 'Result Delivery' tab, you have to add
	- "\_\$JOBID:>7\$SHEET:-02" to the 'File Name' convention:
	- \$JOBID is a variable and will be replaced by a unique internal jobid, clipped at 7 characters.
	- **SSHEET** is a variable and will be replaced by the number of the print layout, clipped at 2 characters.

The build-in barcode scanners support up to 9 characters. It is not possible to add \$JOB or any other variable to the file name because the 'JWCS' does not allow other variables.

3. Close the 'Finishing Hub'

# Create a job with a barcode Mark Set

- 1. In the 'Jobs' window, duplicate the job created before (see [4. Create a job\)](#page-2-0) and scale the image 120 %.
- 2. Open the 'Mark Sets Inspector' (Alt+4)
- 3. Select the 'Jingwei Barcode Code39' mark set in the Sheet Marks category
- 4. Submit job, choose for Print files: 'Make and send to printer' and for Cut Files: 'Make and send to cutter'.

# Import a XML file with a barcode scanner

- 1. Start the JWCS
- 2. Select the File menu > Scan Open.
- 3. Click the 'browse' button in the left bottom corner.

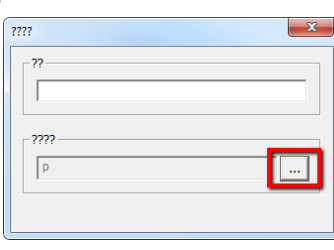

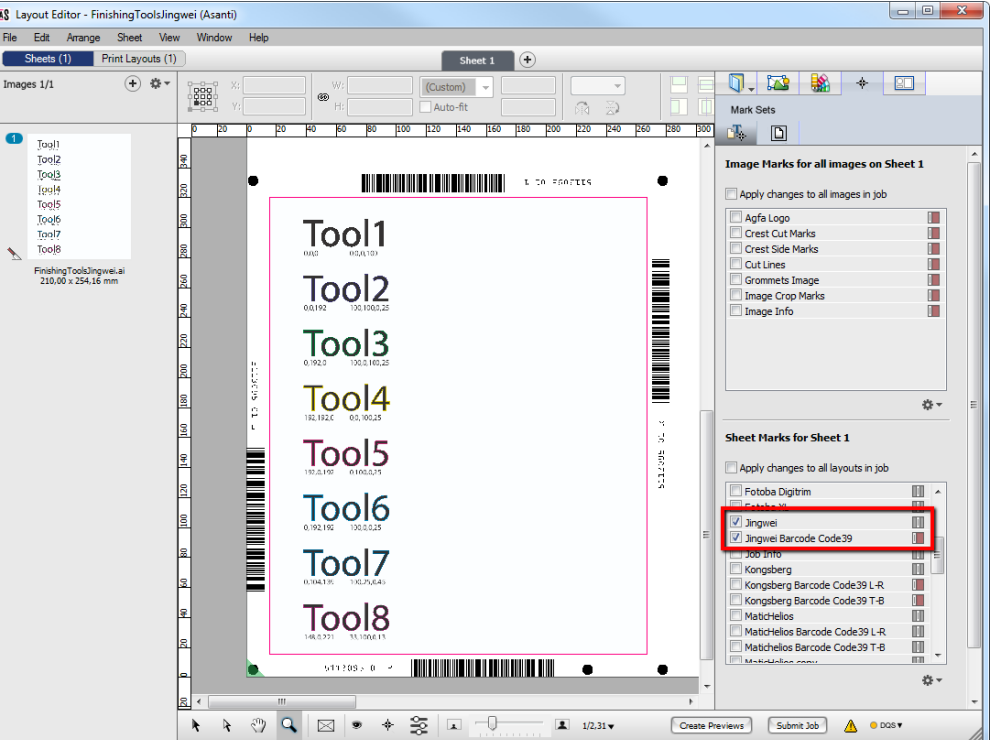

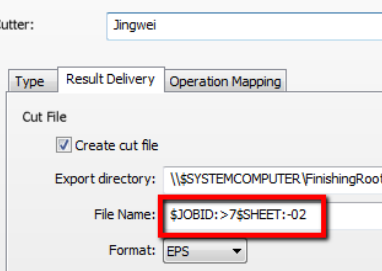

4. Browse to the location where Asanti exports the XML cutting files e.g. \\\$SYSTEMCOMPUTER\FinishingRoot\Jingwei' (or the location specified in the 'Options' for the Post-process files).

Options: "\\systemname\InputJingwei" "xml(Jwei)" dot 10.5 False

You only need to do this setup once

5. Read the barcode with the 'Barcode' scanner or enter the numbers from the text displayed next to the barcode and click 'Enter'.

 $\mathbf{x}$ ???? 195109601 2222 E:\InputJingwei\  $\ldots$ 

6. Click 'OK' to open the file.

The cutting file is now imported and the tools created by Asanti are assigned to the tools used in JWCS.

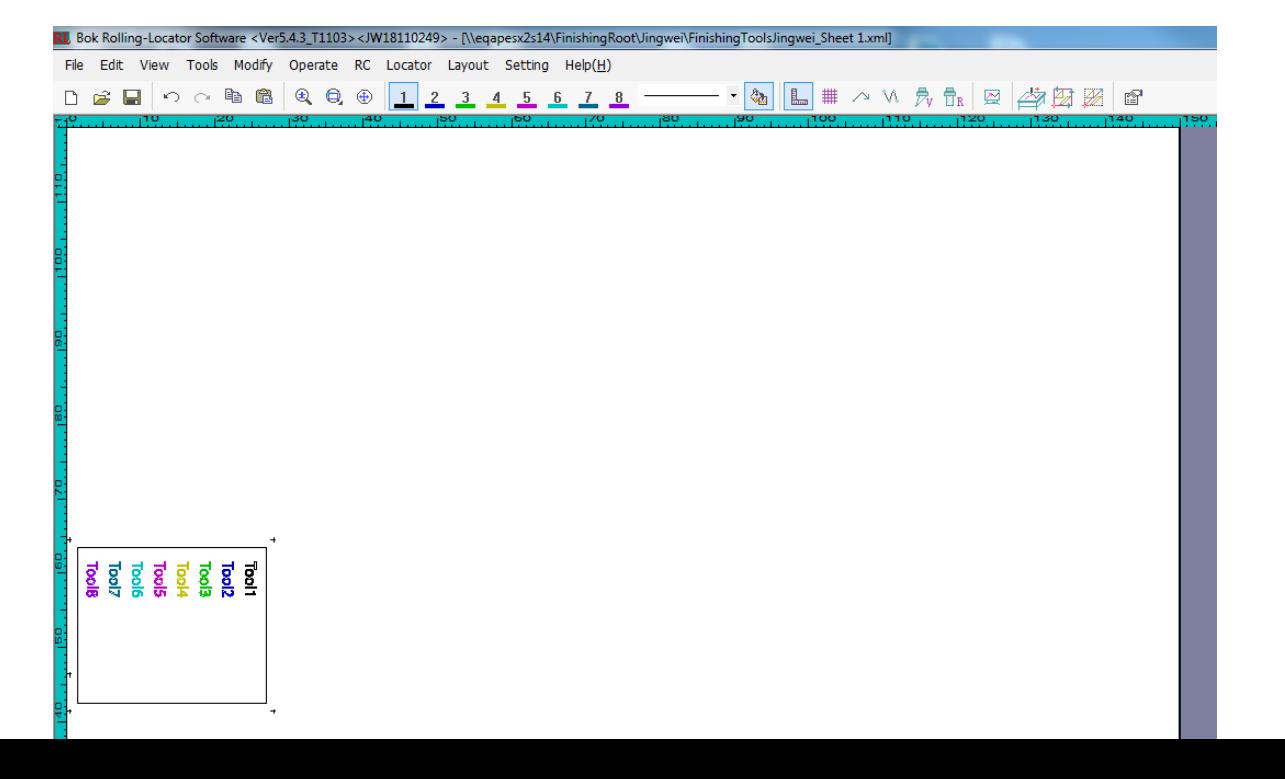

**KAR KARAKARAKA**